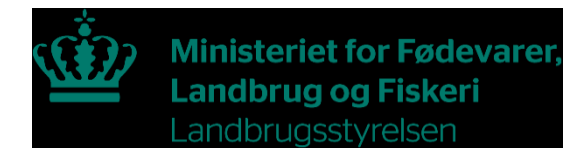

### **Brugerguide Gødningsdatabase - Indberetning af salgstal**

**Planperiode 2023/2024**

Maj 2024

Gødningsdatabase – Indberetning af salgstal

Denne brugerguide er udarbejdet af Landbrugsstyrelsen i 2024

© Landbrugsstyrelsen

Miljø- og Fødevareministeriet Landbrugsstyrelsen Nyropsgade 30 1780 København V Tlf.: 33 95 80 00 E-mail: mail@lbst.dk www.lbst.dk

## Indhold

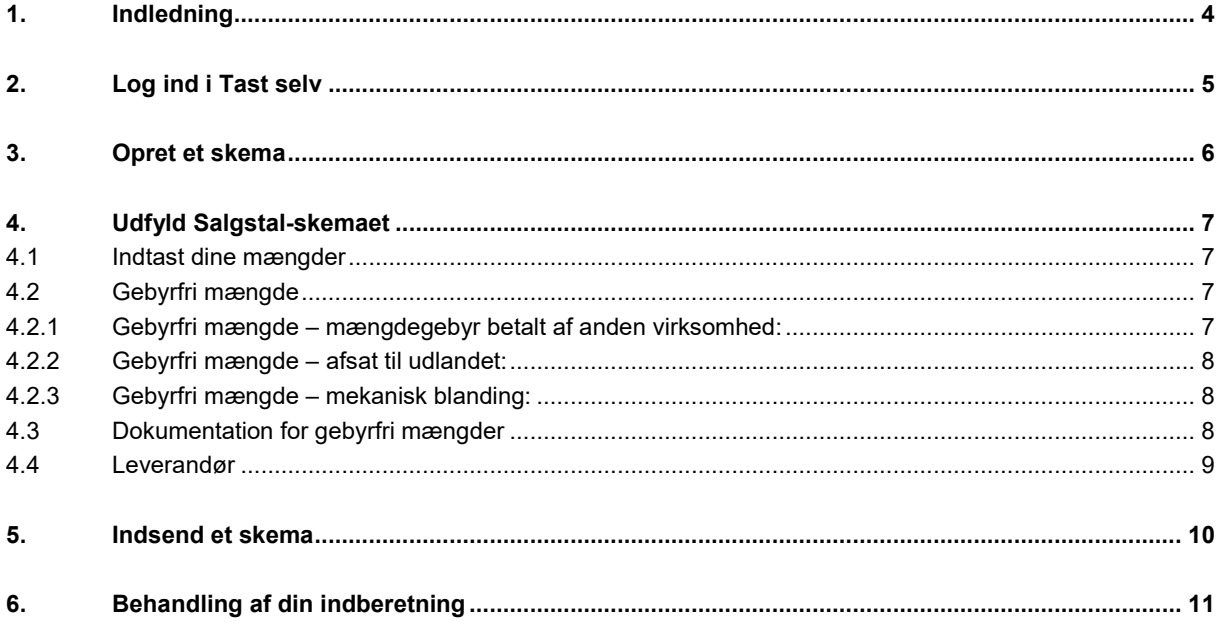

# <span id="page-3-0"></span>**1. Indledning**

I det følgende får du en guide i, at indberette afsatte mængder af gødning og jordforbedringsmidler m.v.

Du skal have et aktivt CVR-nummer og produkter anmeldt i Gødningsdatabasen ved Landbrugsstyrelsen.

Indberetningen består af fire trin.

- Log ind i Tast selv
- Opret et skema
- Udfyld et skema
- Indsend et skema

I de følgende afsnit er hvert trin beskrevet.

Virksomheder, der producerer eller importerer anmeldelsespligtige produkter efter bekendtgørelse om gødning og jordforbedringsmidler m.v., skal indberette afsat mængder, samt betale grundgebyr og mængdegebyr, til dækning af Landbrugsstyrelsens udgifter til tilsyn, kontrol og administration

Indberetningen skal du lave en gang årligt og indberetningen er gældende for foregående planperiode. (1. august-31. juli).

### <span id="page-4-0"></span>**2. Log ind i Tast selv**

- 1. Gå ind på Landbrugsstyrelsens hjemmeside[: www.lbst.dk](http://www.lbst.dk/)
- 2. Under "Genveje" skal du klikke på "Tast selv".

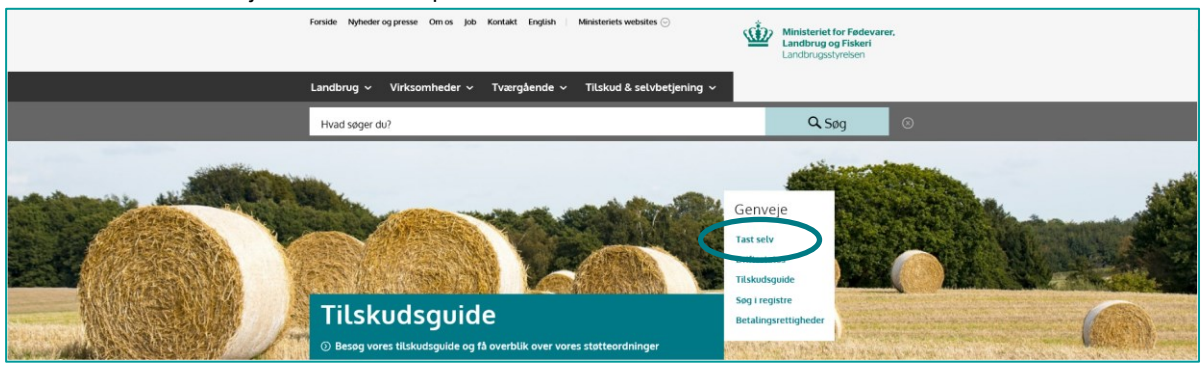

3. Tryk på "Log på med NemLog-in".

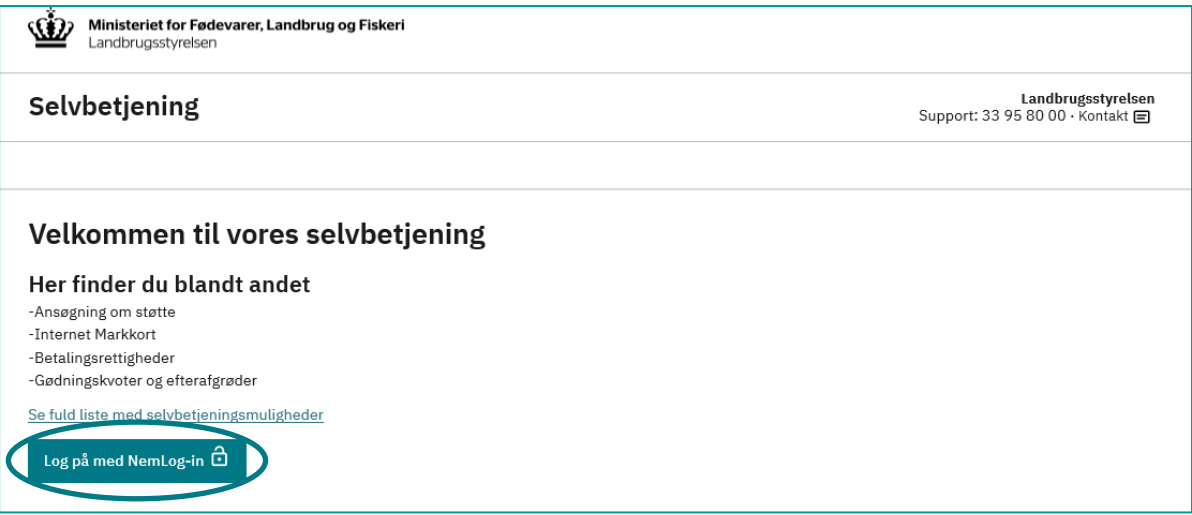

**4.** Benyt virksomhedens MitID til at logge ind.

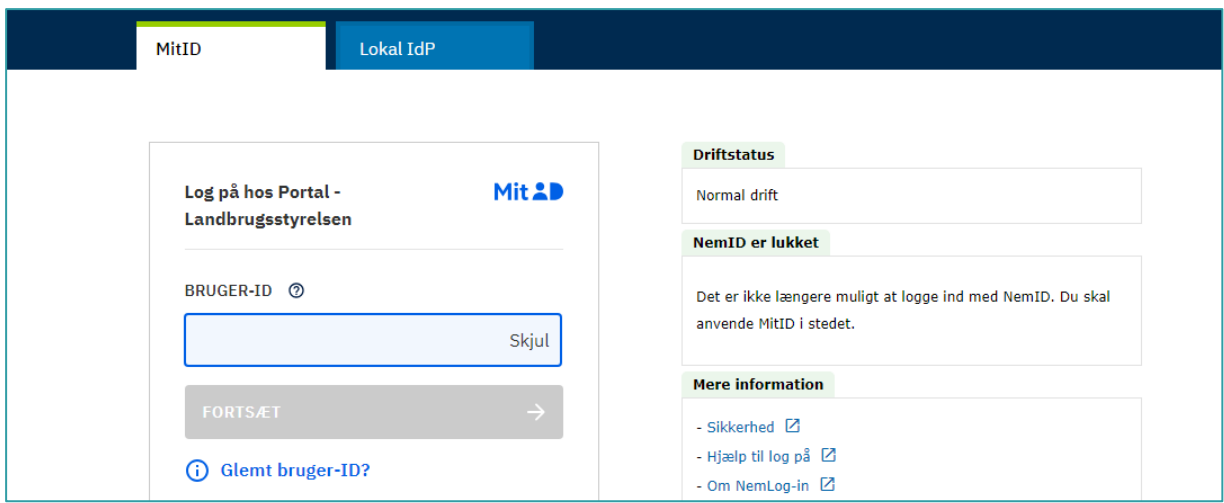

### <span id="page-5-0"></span>**3. Opret et skema**

- 1. Vælg fanen "Ansøg og indberet".
- 2. Klik på "Opret nyt skema".

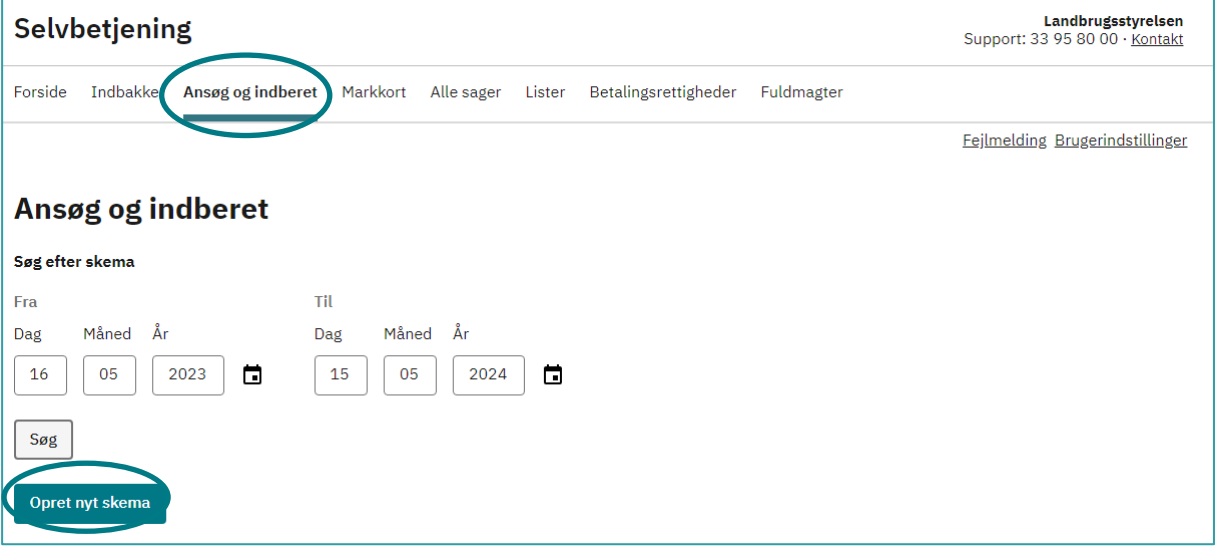

- 3. Find skemaet "Gødningsdatabase".
- 4. Tryk på "plustegnet" for at vælge skematypen "Indberetning af salgstal ansøgningen og året. (produktionsår = planår)
- 5. Tryk på "Opret".
- 6. Afvent at skemaet bliver vist det kan tage 30 sekunder.

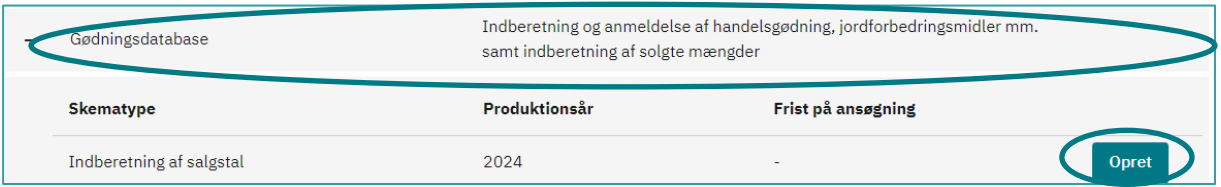

## <span id="page-6-0"></span>**4. Udfyld Salgstal-skemaet**

#### <span id="page-6-1"></span>**4.1 Indtast dine mængder**

Når du har åbnet Salgstal-skemaet, skal du indtaste afsatte mængden for produkter anmeldt i Gødningsdatabasen.

Du skal være opmærksom på, at der er to faner med produkter. Den ene fane er gødninger, og den anden fane er jordforbedringsmidler m.v.

På hver fane kan du se de produkter du har haft aktive i den seneste planperiode. Det er lovpligtigt at anmelde gødninger og jordforbedringsmidler mv. til Landbrugsstyrelsen, inden produkterne afsættes. Kontakt Landbrugsstyrelsen for produktanmeldelse.

I tabel A skal du under kolonnen "Mængde" skrive afsatte mængder pr. produkt der er vist i tabellen. Du kan ikke indsende skemaet før du har udfyldt mængde for alle dine produkter. Hvis du ikke har afsat noget af et produkt, skal du taste "0" i mængde.

Vær opmærksom på at du ikke kan rette "Enheder", da det er forudbestemt efter produktkategori.

Der skal laves indberetning af salgstal på produkter der er afmeldt i perioden, når der har været afsætning i perioden.

Hvis du ønsker at afmelde et produkt, skal du skrive til Landbrugsstyrelsen. Afmeldingen kan tidligst registreres på datoen, hvor Landbrugsstyrelsen modtager denne.

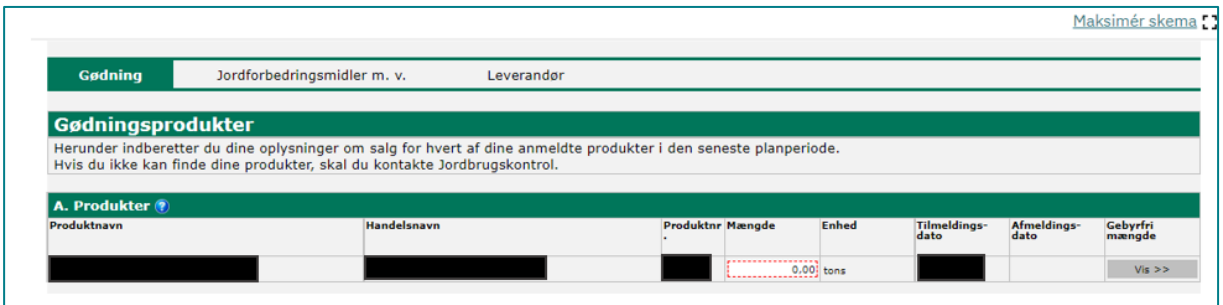

#### <span id="page-6-2"></span>**4.2 Gebyrfri mængde**

Hvis du har afsat produkter der kan være gebyrfri, skal du klikke på "Vis" under feltet "Gebyrfri mængde" Tabel B (vises kun hvis der er klikket på "Vis" for det enkelte produkt).

Tryk på "indsæt element" for at tilføje felter til oplysninger.

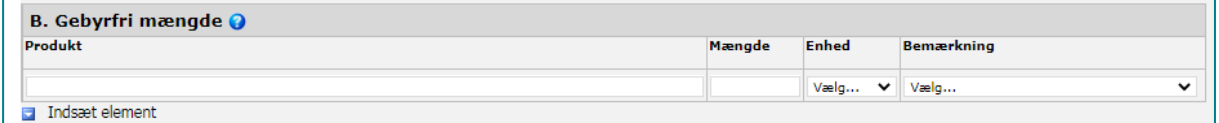

#### <span id="page-6-3"></span>**4.2.1 Gebyrfri mængde – mængdegebyr betalt af anden virksomhed:**

I feltet "Produkt" skal du angive hvilken virksomhed mængden er købt hos, samt også gerne produktkode og handelsnavn.

Du skal angive den mængde som du mener skal være gebyrfri i feltet "Mængde"

Enheden for mængde skal være den samme som på produktet i tabel A, vælg fra rullemenuen.

I feltet "Bemærkning" skal du vælge fra rullemenuen at "Produktet er anmeldt af anden virksomhed"

#### <span id="page-7-0"></span>**4.2.2 Gebyrfri mængde – afsat til udlandet:**

I feltet "Produkt" skal du angive hvor produktet er eksporteret til.

Du skal angive den mængde som du mener skal være gebyrfri i feltet "Mængde"

Enheden for mængde skal være den samme som på produktet i tabel A, vælg fra rullemenuen. I feltet "Bemærkning" skal du vælge fra rullemenuen at "Afsat til udlandet"

#### <span id="page-7-1"></span>**4.2.3 Gebyrfri mængde – mekanisk blanding:**

I feltet "Produkt" skal du angive mekanisk blanding, og angive hvilket af dine egne produkter du blander mængden i.

Du skal angive den mængde som du mener skal være gebyrfri i feltet "Mængde"

Enheden for mængde skal være den samme som på produktet i tabel A, vælg fra rullemenuen.

I feltet "Bemærkning" skal du vælge fra rullemenuen at "Produktet er anmeldt af anden virksomhed"

Husk at du skal vedhæfte dokumentation hvis du køber et produkt hos en anden leverandør, til at lave en mekanisk blanding af.

#### <span id="page-7-2"></span>**4.3 Dokumentation for gebyrfri mængder**

Hvis du har angivet gebyrfri mængde, skal du vedhæfte dokumentation. Du vedhæfter din dokumentation ved at trykke på "Indsæt element"

I feltet "Produkt" skal du angive din egen produktkode fra Landbrugsstyrelsens Gødningsdatabase, hvor du har noteret gebyrfri mængde.

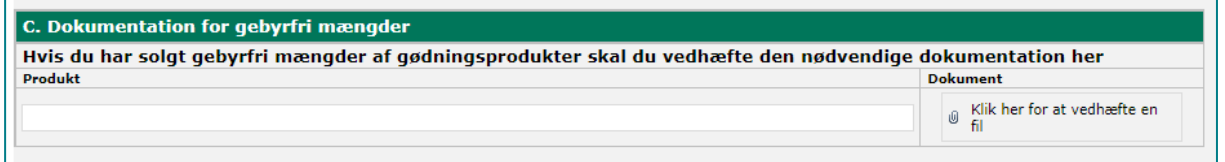

Herefter skal du vedhæfte din dokumentation evt. i form af en faktura – navngiv dokumentet med din egen produktkode fra Landbrugsstyrelsens Gødningsdatabase.

Du tilføjer en linje til ny dokumentation ved at flytte musen over til venstre, hvor en blå pil bliver synlig.

Vi sagsbehandler den fremsendte dokumentation, og sender en faktura.

Når du har udfyldt afsnit B og C om gebyrfrie mængder, skal du klikke på "Skjul" for at komme tilbage til dine andre produkter i skemaet.

Husk at du kan trykke på "Gem" undervejs mens du indberetter, hvis du ikke har mulighed for at udfylde hele skemaet på én gang. Skemaet er først indberettet til os, når du har trykket på "Indsend".

#### <span id="page-8-0"></span>**4.4 Leverandør**

I "Tabel B" kan du udfylde kontaktoplysninger til brug for sagsbehandling af din indberetning af salgstal.

## <span id="page-9-0"></span>**5. Indsend et skema**

1. Klik på "Indsend" for at sende indberetningsskemaet. Systemet vil automatisk lave en kontrol af skemaet. Hvis der er blokerende fejl i skemaet, vil disse stå med rødt.

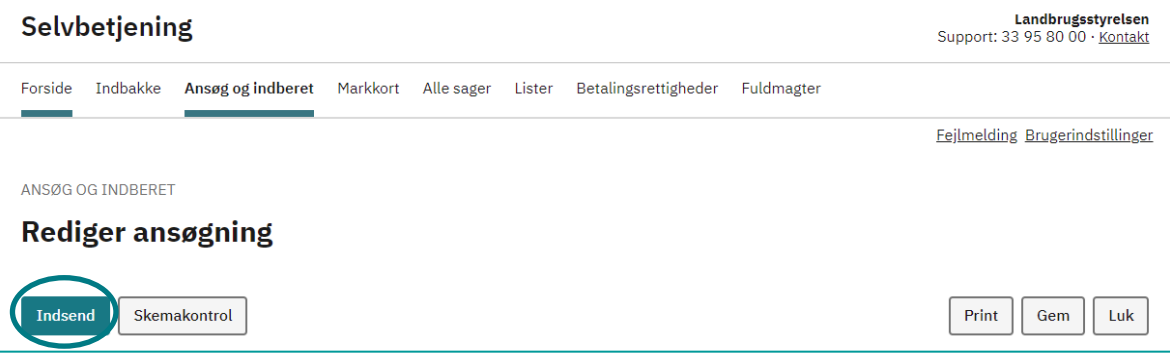

- 2. Du kan også vælge at gemme skemaet ved at klikke på " Gem" og indsende skemaet senere.
- 3. Systemet vil med det samme lave en kontrol af, om CVR-nr. er gyldigt og aktivt. Hvis CVR-nr. ikke er gyldigt, vil du få en fejlmeddelelse.
- 4. Skemaet er først indsendt, når du har tastet koden til NemID

## <span id="page-10-0"></span>**6. Behandling af din indberetning**

- 1. Dit indberetningsskema vil være at finde under fanen "Alle sager".
- 2. Efter indsendelsen vil du i din indbakke I Tast selv modtage en kvittering på, at skemaet er modtaget af Landbrugsstyrelsen.
- 3. Landbrugsstyrelsen vil behandle din indberetning og sende en faktura på gebyret.

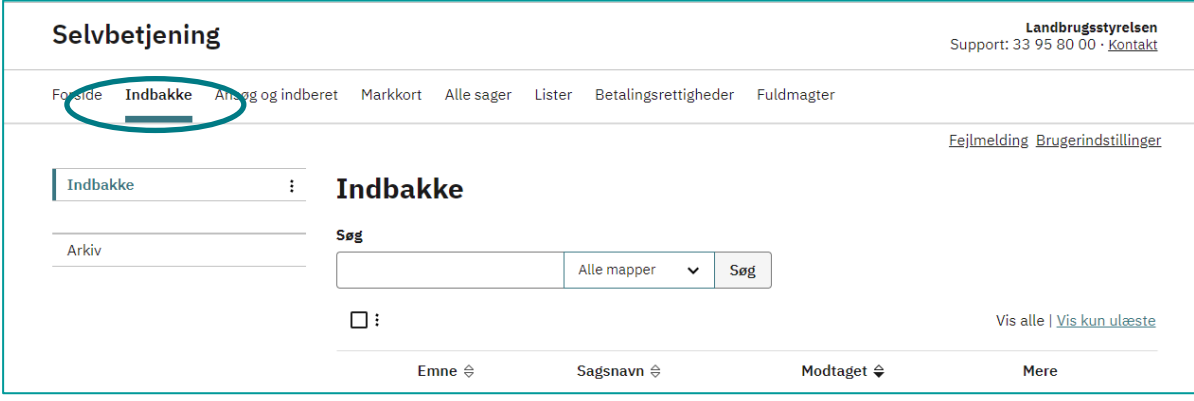

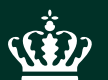

Landbrugsstyrelsen Nyropsgade 30 1780 København V

**www.lbst.dk**